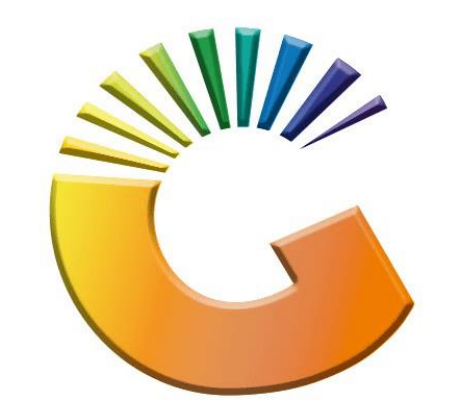

## GENESIS

## **Genesis FTP GUIDE**

*MRJ Consultants 37 Weavind Ave, Eldoraigne, Centurion, 0157 Tel: (012) 654 0300 Mail[: helpdesk@mrj.co.za](mailto:helpdesk@mrj.co.za)*

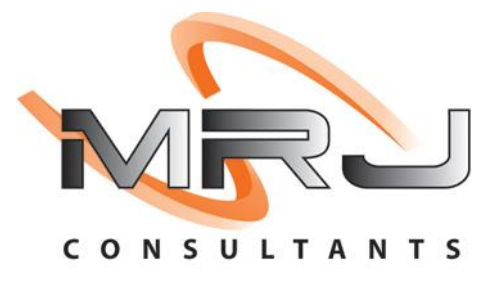

- 1. To Download the files, you need to connect to an FTP (File Transfer Protocol site)
	- The two files you need will look like the following.

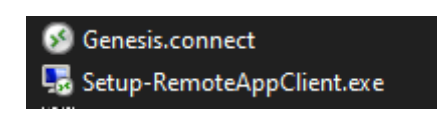

• You will have to open the file explorer not internet explorer then type in the FTP URL.

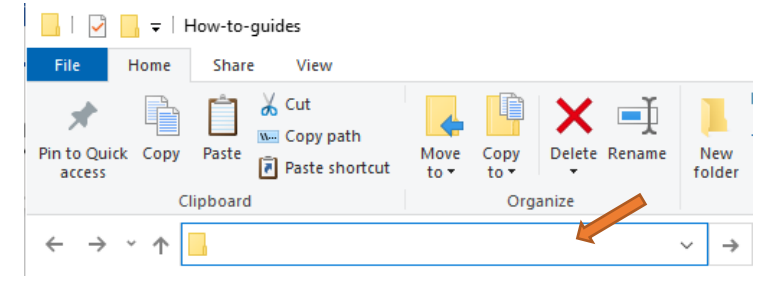

- 2. The FTP URL is the following:
	- [ftp://genupdate.mrj.co.za](ftp://genupdate.mrj.co.za/)
	- Username: GenesisAPP
	- Password: GenesisAPP@1
	- Copy the 2 files to your local pc desktop

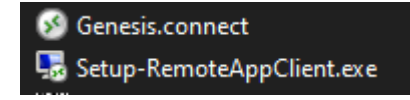

- Then you need to install the Setup-RemoteAppClient.exe
- After that you can use the Genesis.connect icon to connect to GENESIS.
- 3. The following screen will ask you for login credentials.

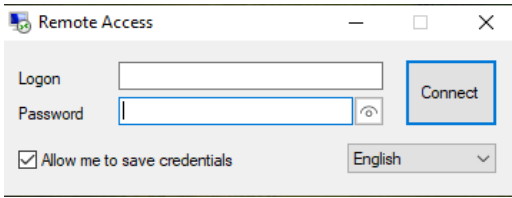

- The Login Credentials will be Provided with an Email per client.
- After you login you will get to a screen where you need to select the Company

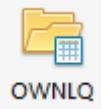

4. Then the first thing you need to do is to copy the Genesis files by selecting the following option.

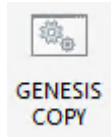

5. After the copy is done, you will need to Sign out and then back in, see image below.

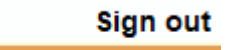

6. Now Genesis will display color Icons then you can open genesis.

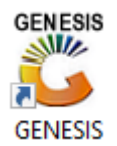

7. When you open Genesis it will ask you to login to the system.

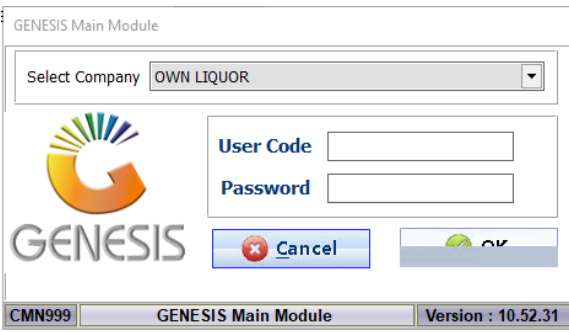

8. The Username will have been created before or on request. (If the user is already created, we have a default Password i.e. Abc123 if it is not changed.)

After that you may work on GENESIS, you can then use the How to Guides for any help.